# **Windows Vista/7 Questa guida spiega come configurare l'applicazione Outlook 2007/2010 dall'esterno del dominio di uniba.it (da casa o altro posto di lavoro)**

Eseguire Outlook 2010 **>File >Informazioni >Impostazioni account** Con Outlook 2007 **>Strumenti >Impostazioni account**

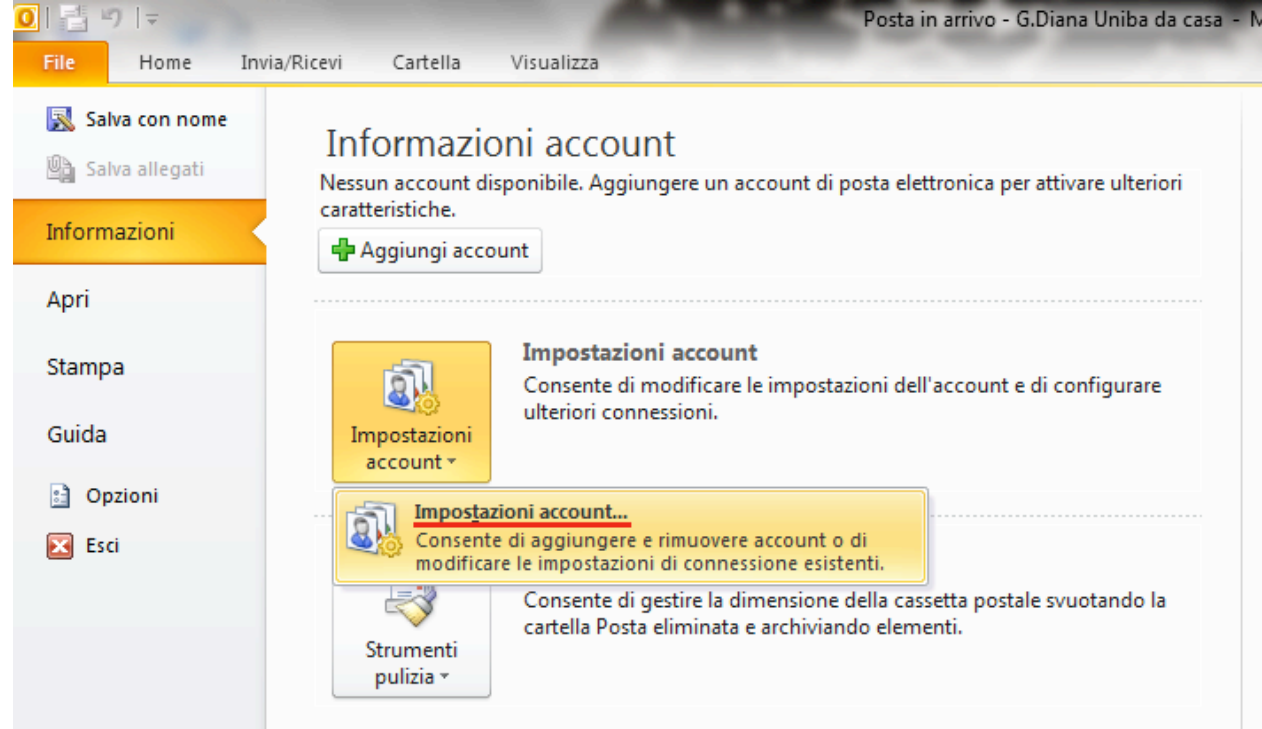

#### **>Nuovo**

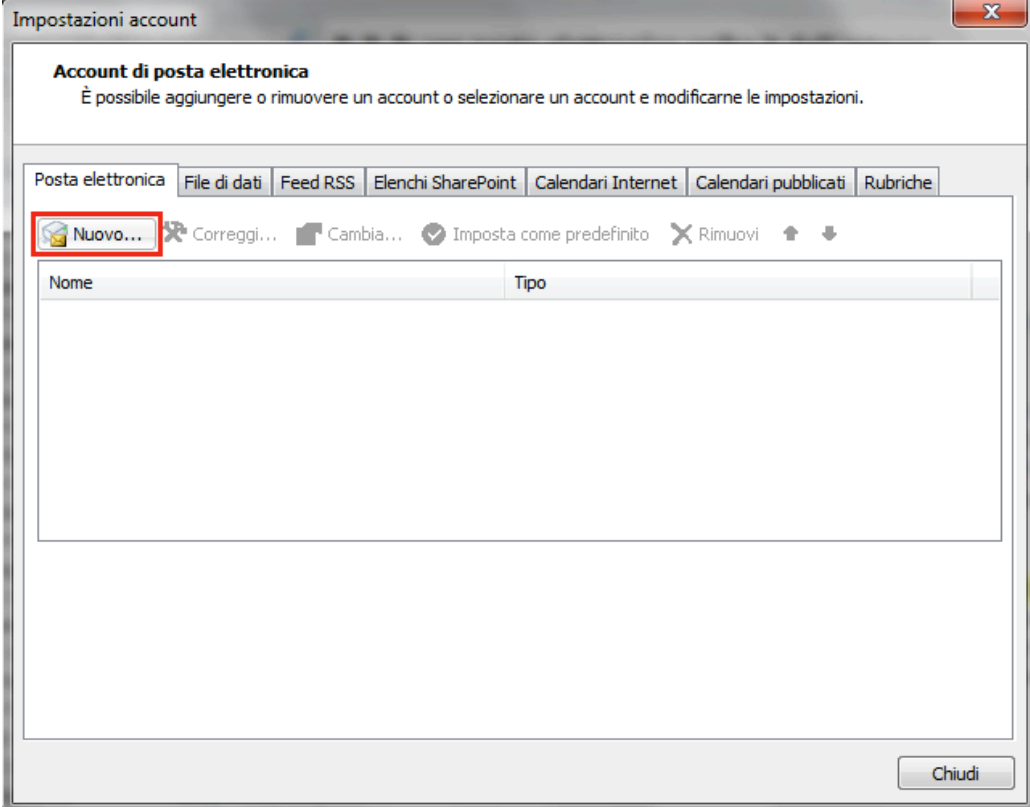

#### Scegliere **>Configura Manualmente le impostazioni……….. >Avanti**

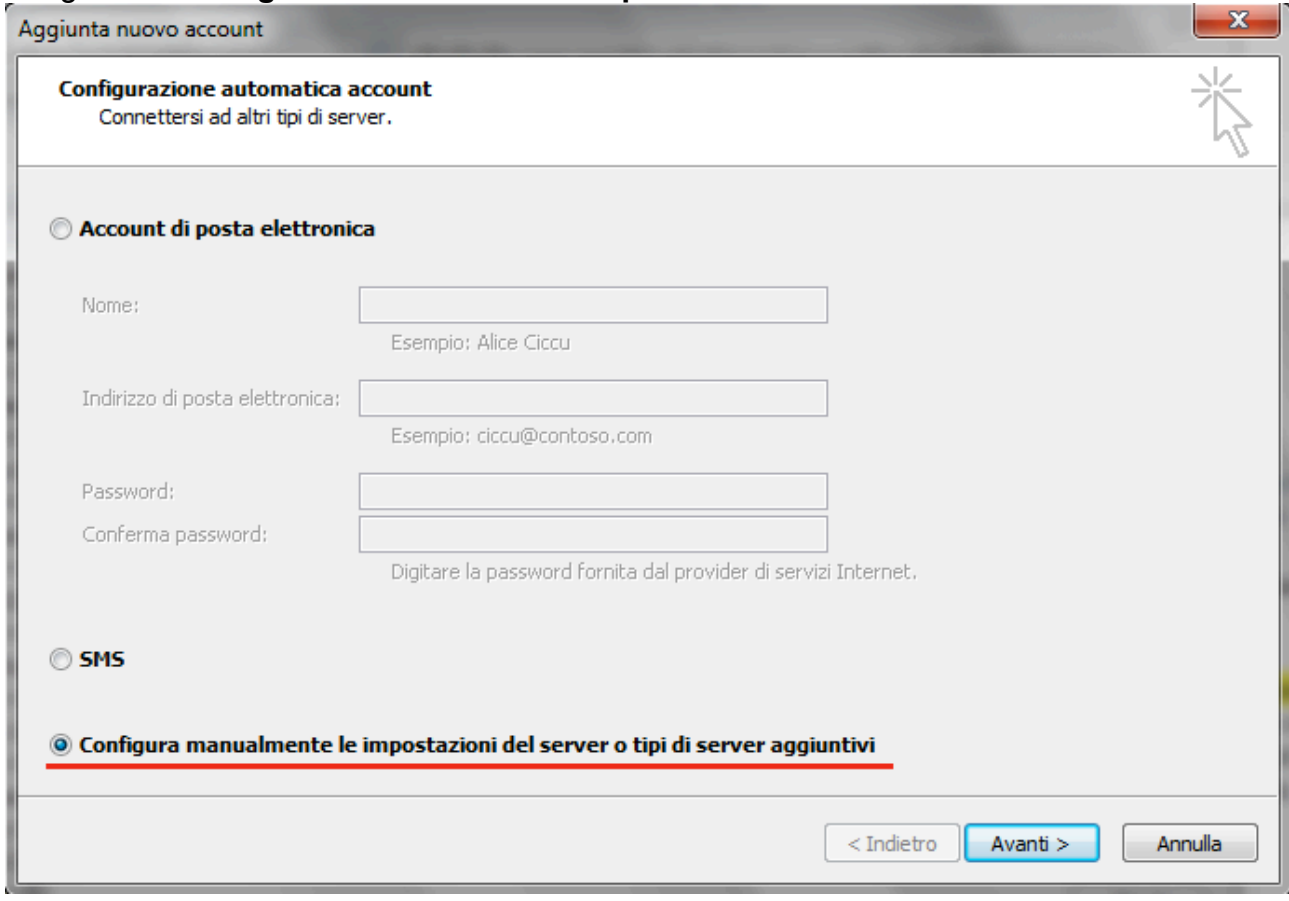

#### Scegliere **>Posta elettronica Internet >Avanti**

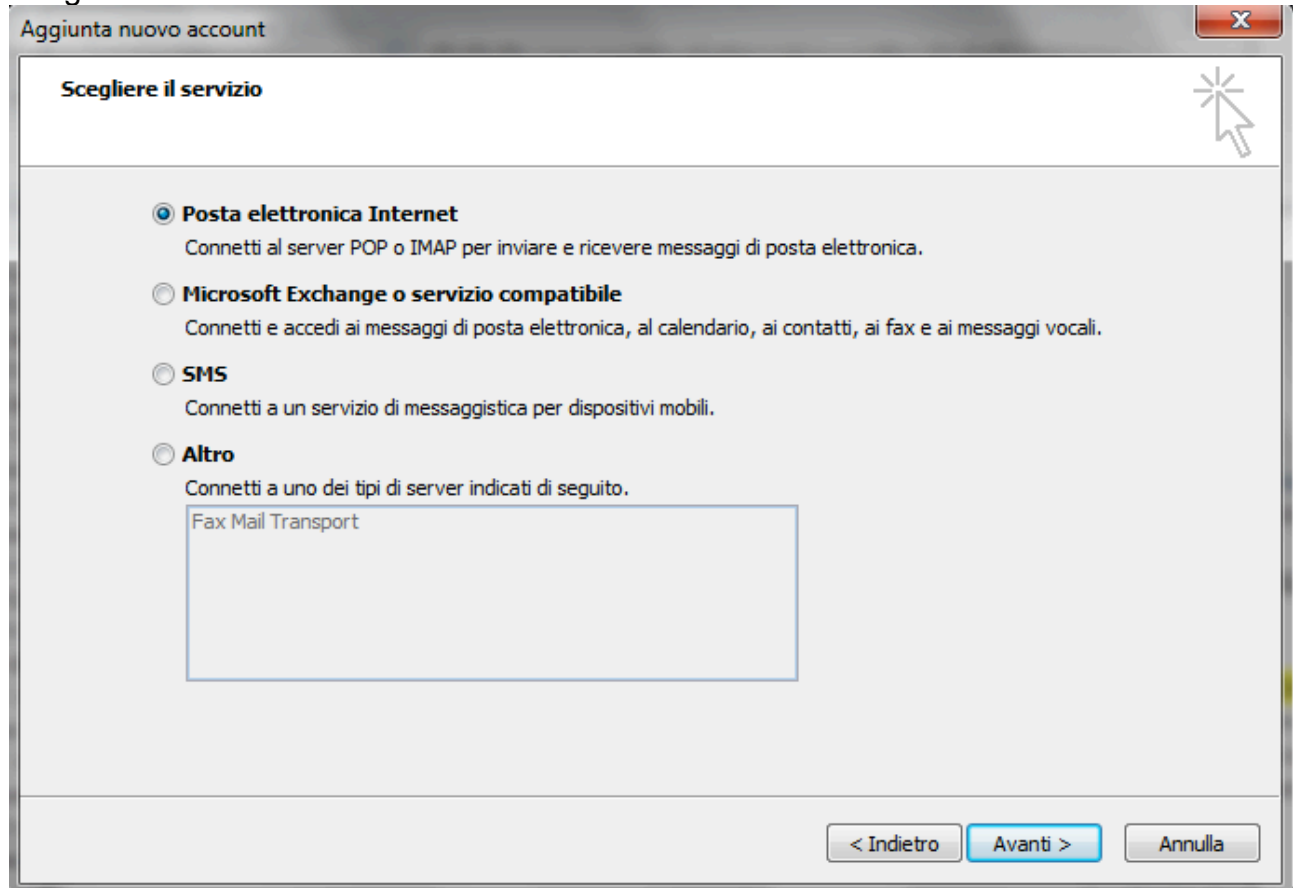

#### Riempire i campi della scheda "Impostazioni posta elettronica............"

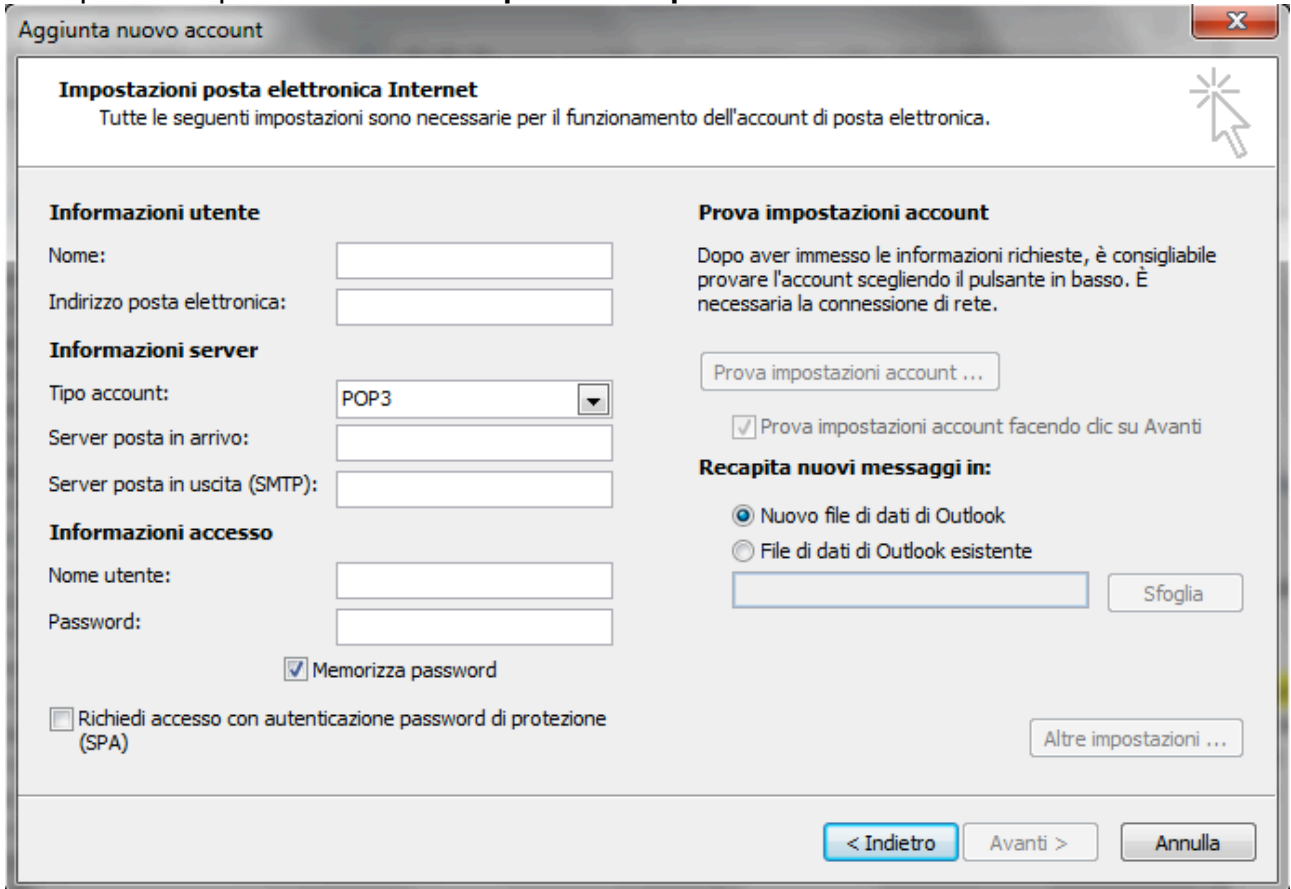

Inserite tutte le informazioni come nella figura sotto e dopo cliccare su >Altre impostazioni... >selezionare e compilare i quattro menù tabs come nelle figure che seguono.

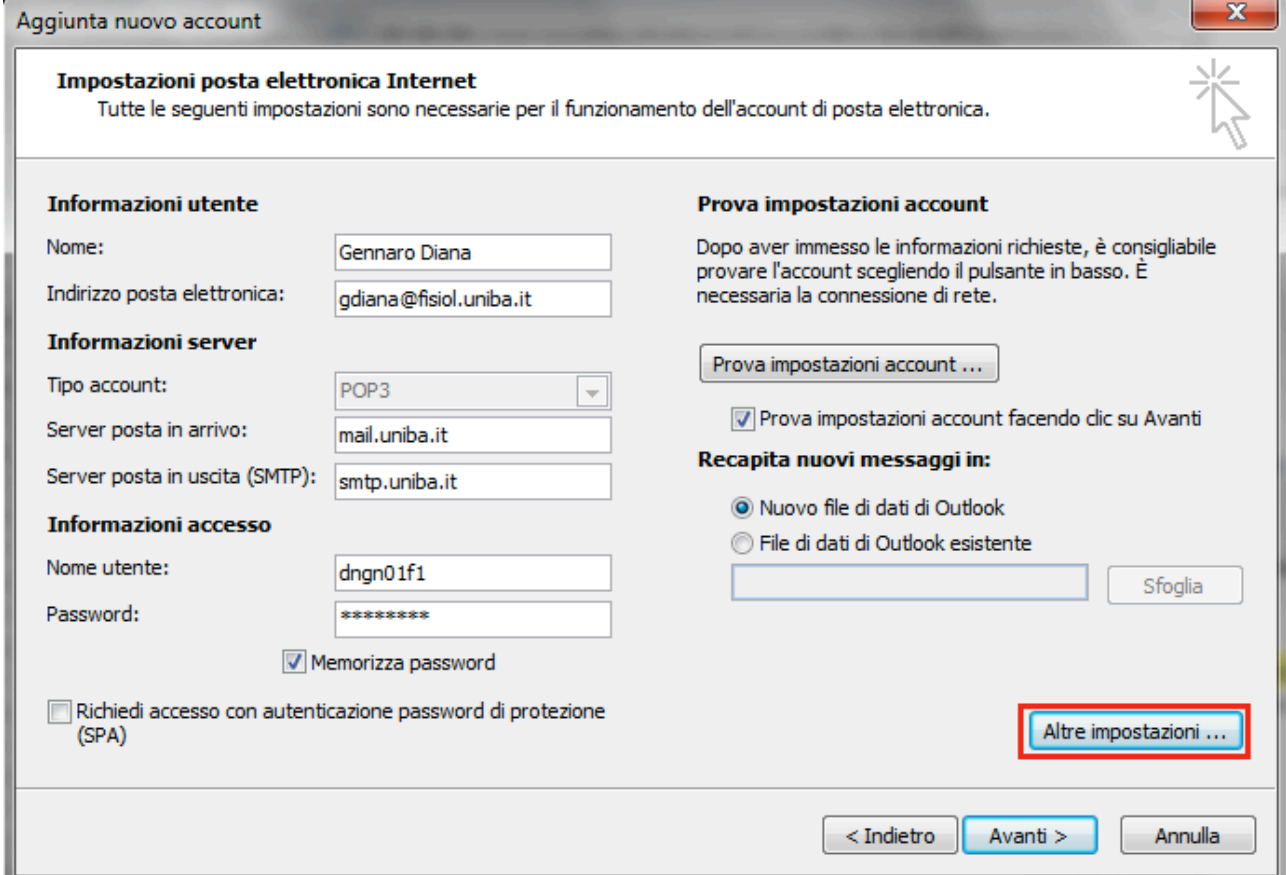

#### **1. >Generale**

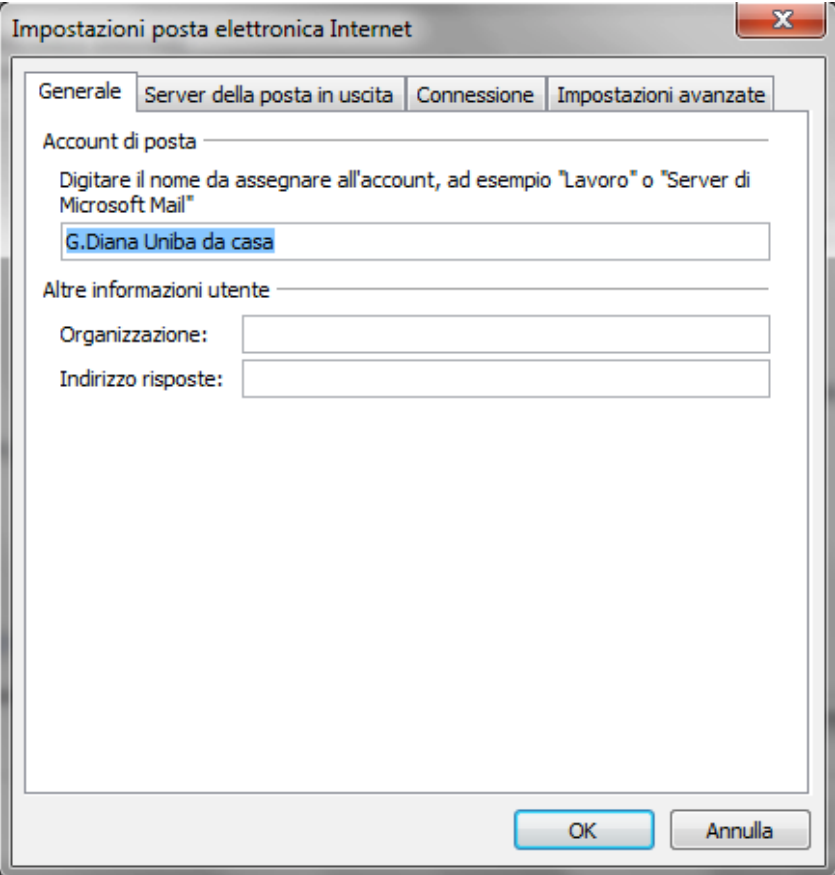

## **2. >Server della posta in uscita**

r.

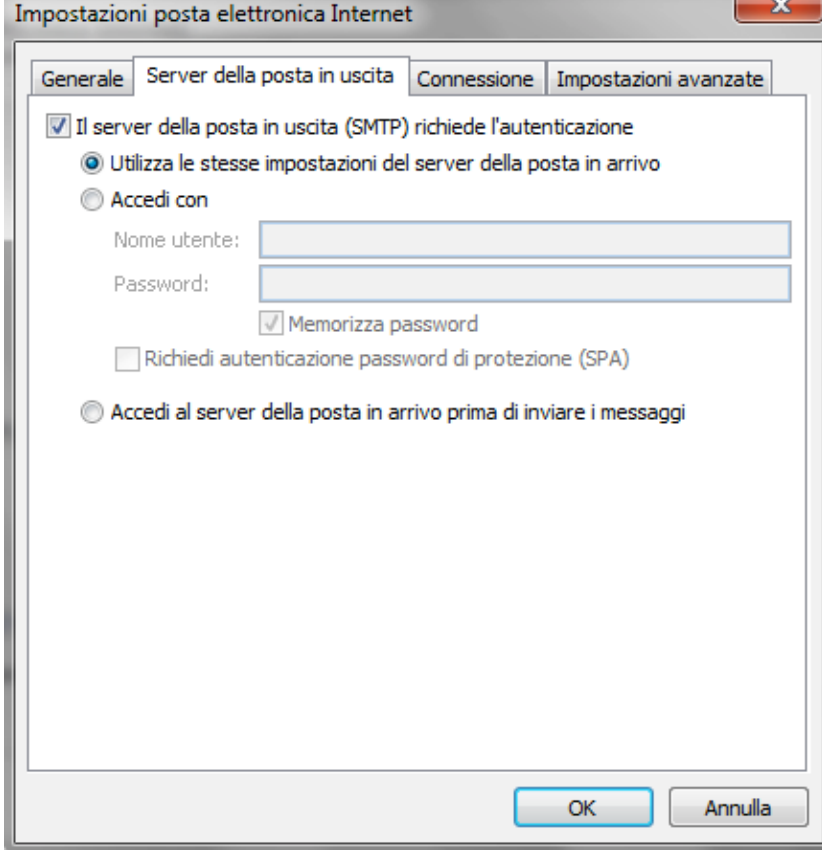

 $\overline{\phantom{a}}$   $\overline{\phantom{a}}$ 

#### **3. >Connessione**

r.

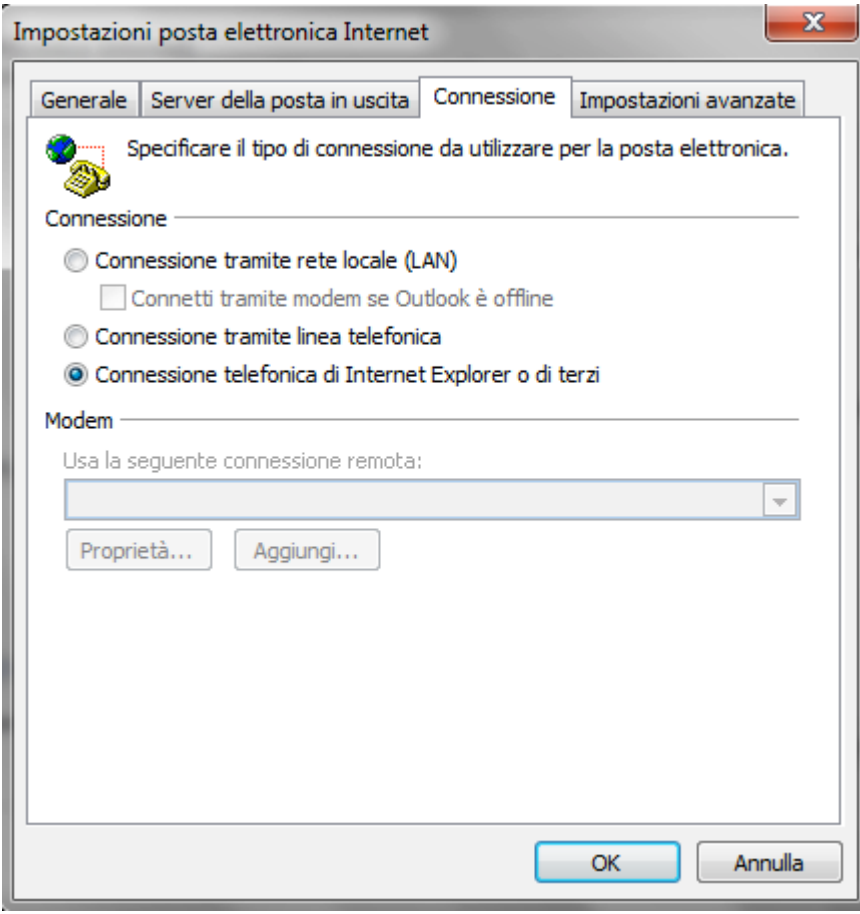

# **4. Impostazioni avanzate** infine cliccare su **>OK**

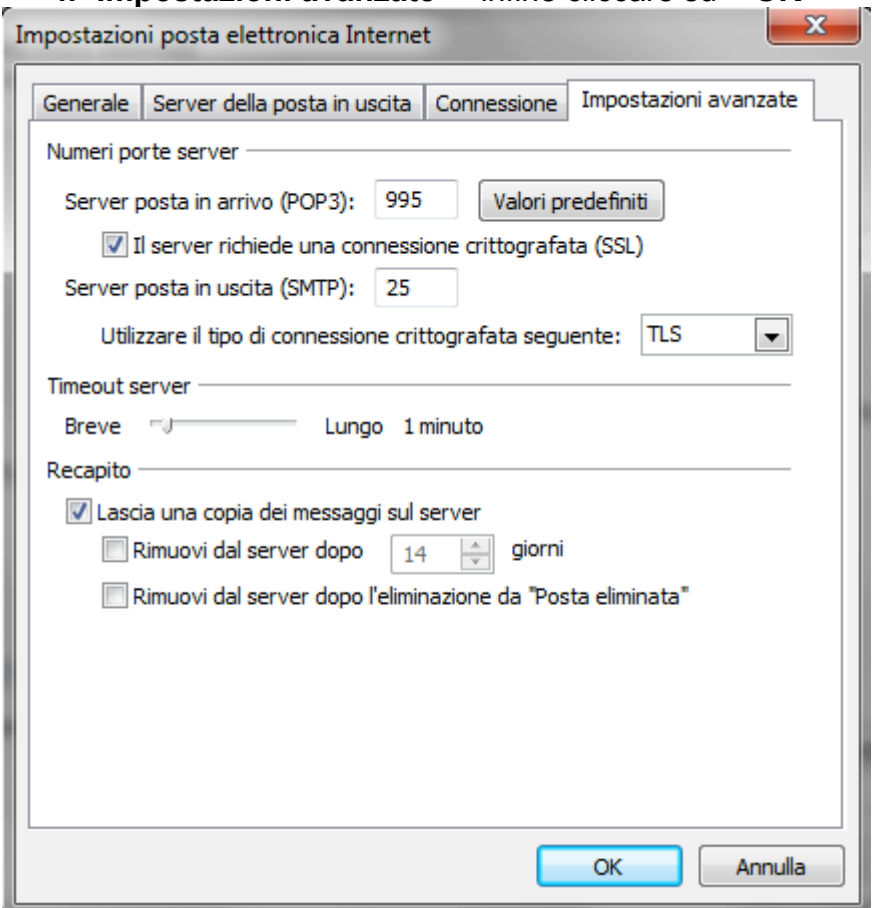

### Cliccare su >Prova impostazioni account...... per verificare la configurazione

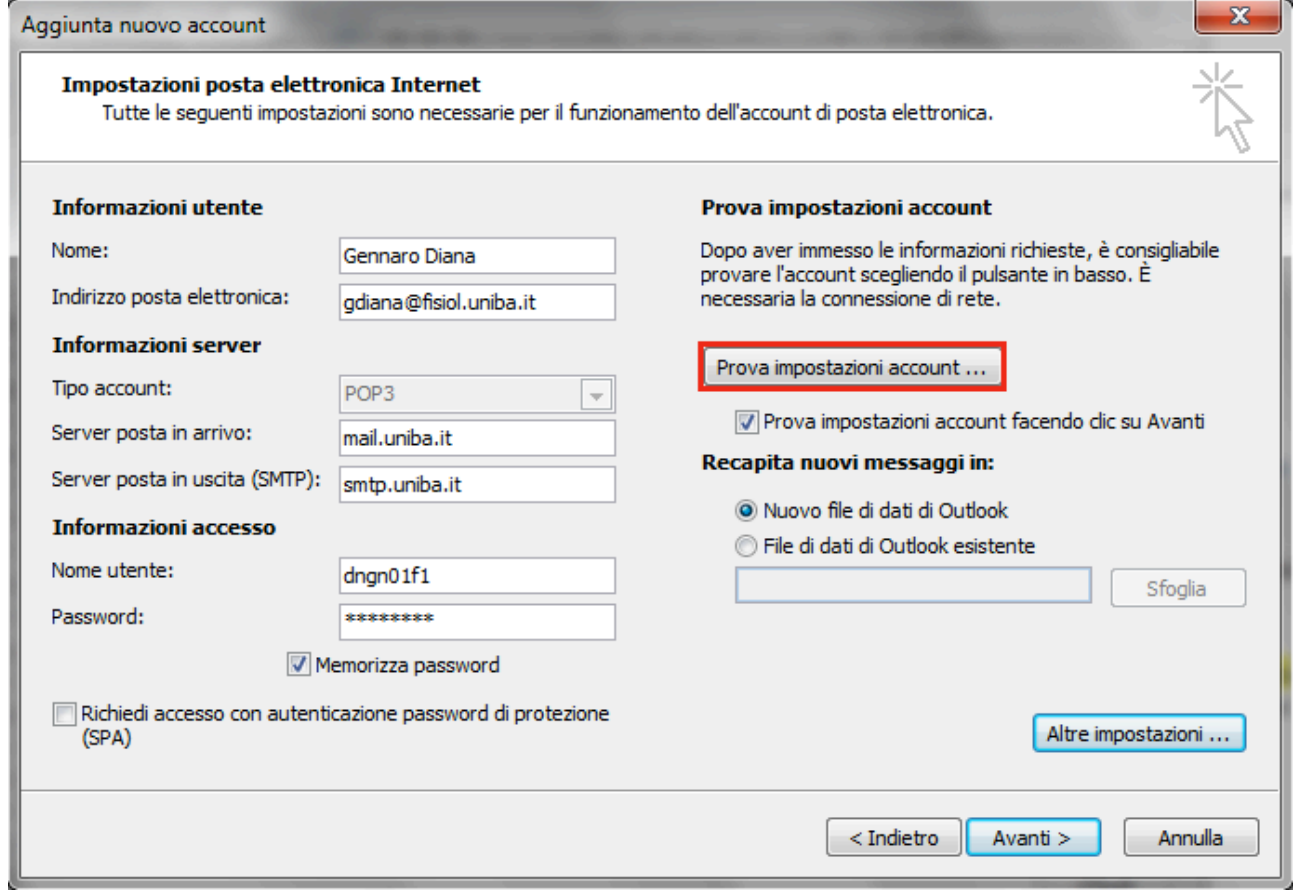

## Se la configurazione è valida uscirà un popup con il messaggio sotto evidenziato > Chiudi

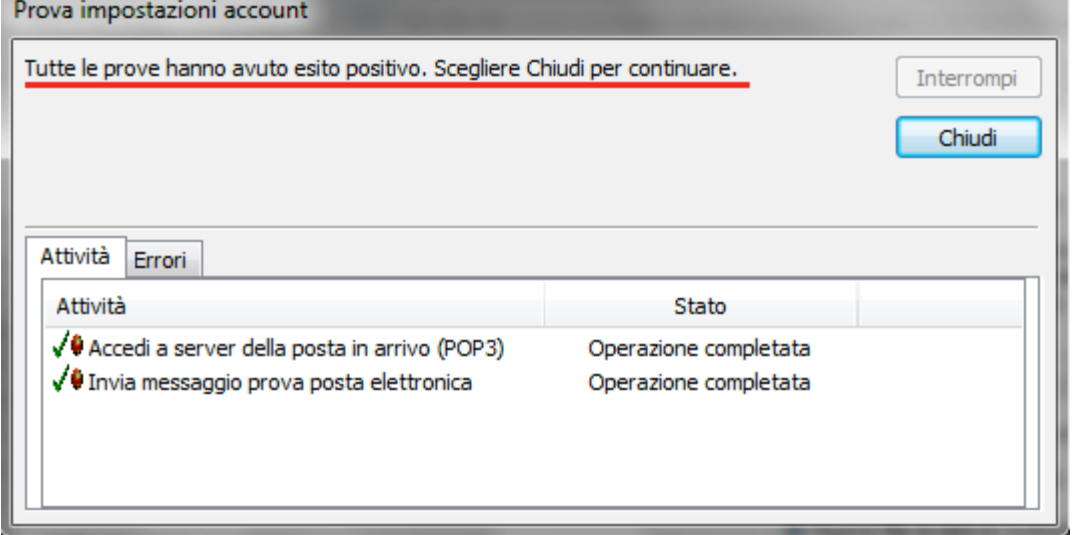

#### Cliccare su >Avanti

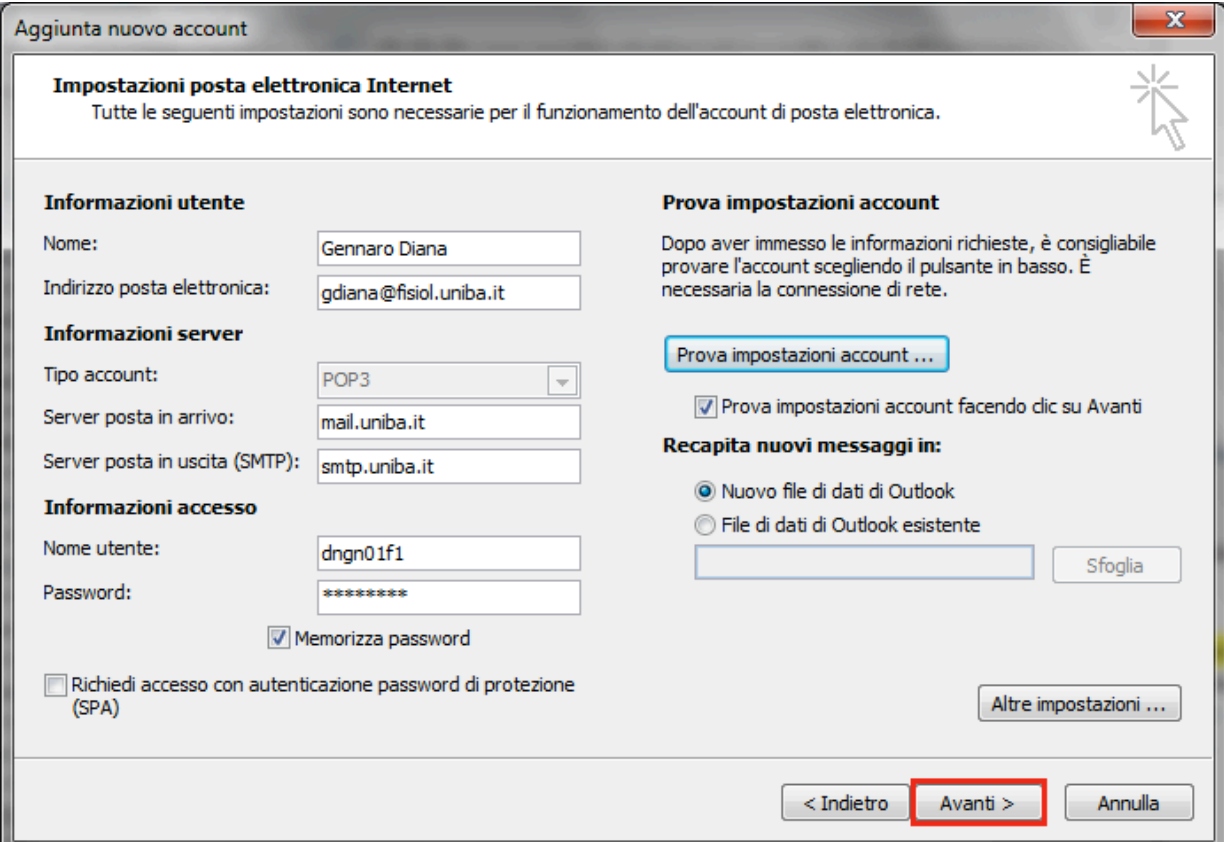

#### Cliccare sul pulsante >Fine

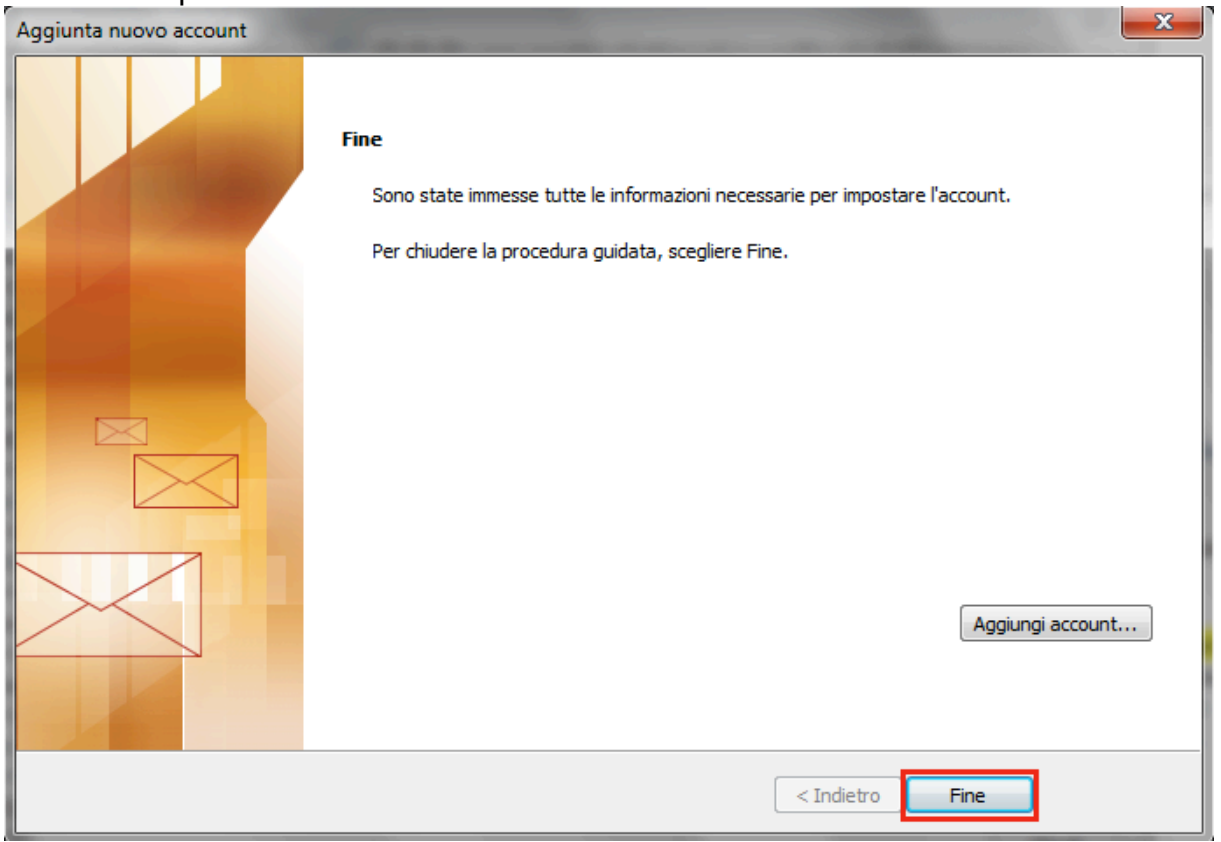

#### Cliccare il pulsante > Chiudi

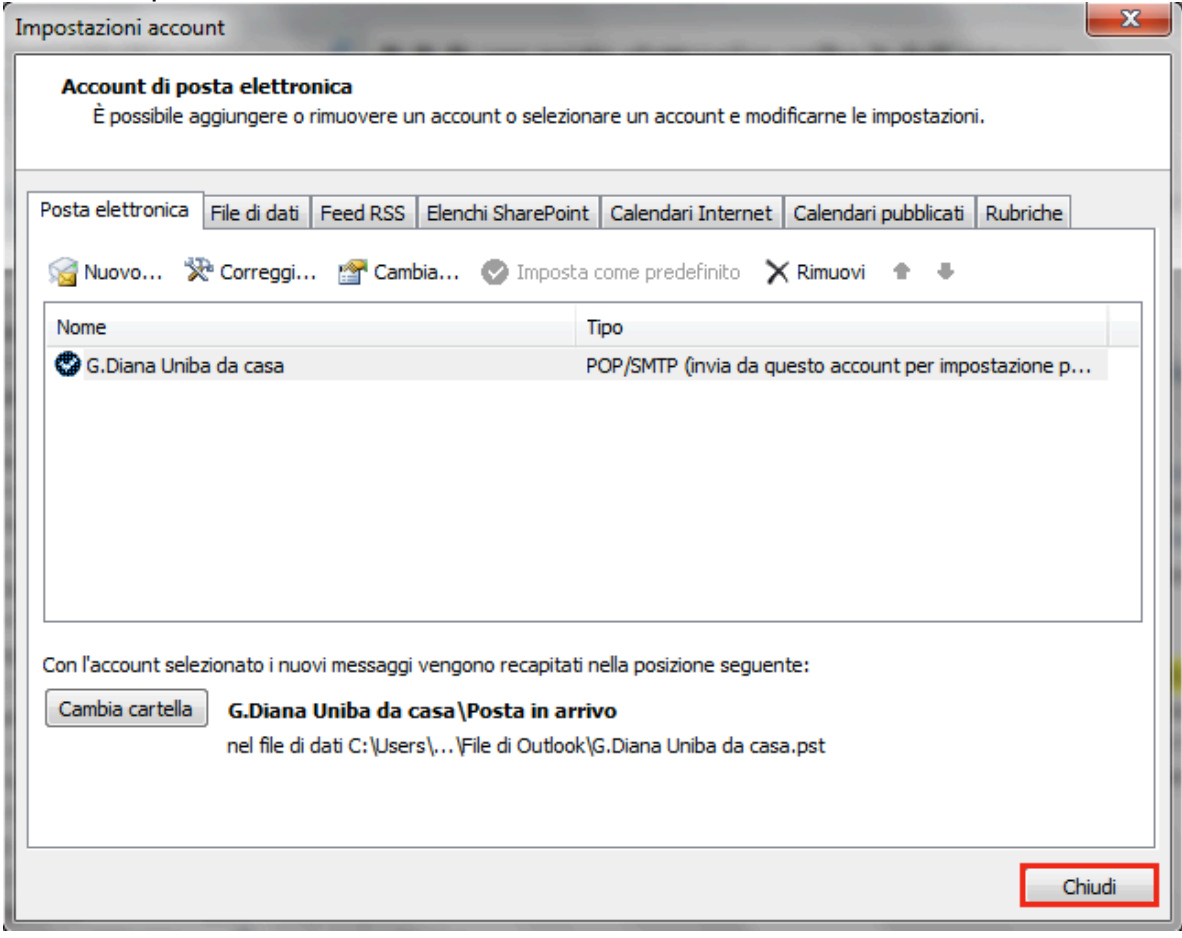